# Cyber Disaster Recovery **Cloud**

24.03

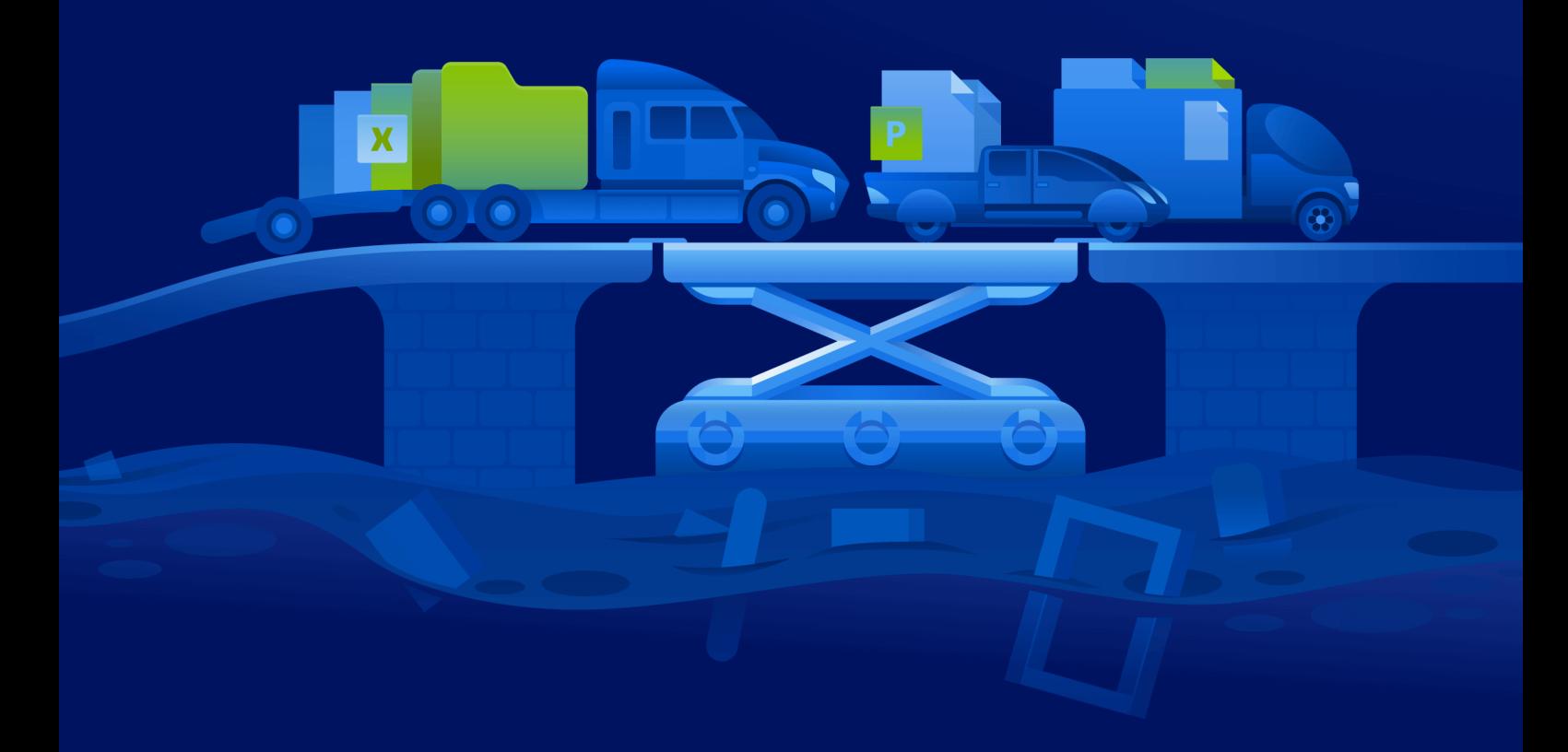

快速入门指南 (1) 2 2024/4/10

# 目录

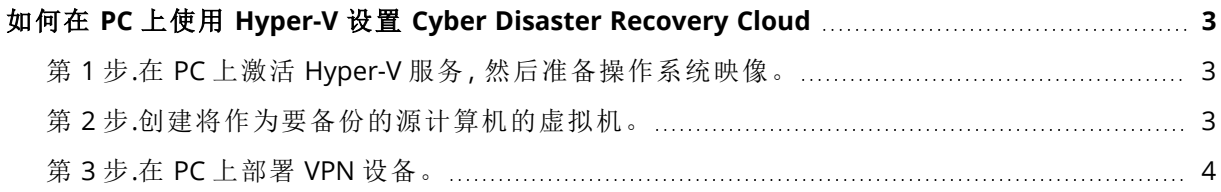

## <span id="page-2-0"></span>如何在 **PC** 上使用 **Hyper-V** 设置 **Cyber Disaster Recovery Cloud**

无需拥有服务器即可测试 Cyber Disaster Recovery Cloud 的主要功能。可以在 PC 上轻松设置 Cyber Disaster Recovery Cloud 服务并评估其功能。

先决条件:

- 您在 Cyber Protect Cloud 中拥有一个客户管理员帐户。
- <sup>l</sup> PC 上的操作系统必须是 Windows 10 Pro、Windows 10 Enterprise 或 Windows 10 Education。

要在 PC 上部署 Cyber Disaster Recovery Cloud 服务,请执行以下操作:

- 1. 在 PC 上激活 Hyper-V。
- 2. 创建要用作用于测试的源计算机的虚拟机 (VM)。
- <span id="page-2-1"></span>3. 在 PC 上部署 VPN 设备。

## 第1步.在 PC上激活 Hyper-V 服务, 然后准备操作系统映像。

- 1. 在 PC 上激活 Hyper-V 服务。按照 [Microsoft](https://docs.microsoft.com/en-us/virtualization/hyper-v-on-windows/quick-start/enable-hyper-v) 网站上的说明进行操作。
- <span id="page-2-2"></span>2. 下载用于安装到 VM 的操作系统映像。例如,从官方 Ubuntu 网站下载 ubuntu-18.04.2-desktopamd64.iso。

#### 第 2 步.创建将作为要备份的源计算机的虚拟机。

- 1. 打开 Hyper-V Manager, 然后创建要备份并用于测试 Cyber Disaster Recovery Cloud 服务的虚拟 机:
	- a. 右键单击主机,并依次选择新建 > 虚拟机。按照向导步骤操作,同时考虑到启动内存必须至 少为 4096 MB,并且连接必须是默认交换机。
	- b. 运行新创建的 VM,连接到该 VM,然后启动操作系统安装。
- 2. 在新创建的虚拟机中安装保护代理程序:
	- a. 在虚拟机上,打开浏览器。
	- b. 以客户管理员身份登录到 Cyber Protect 中控台。
	- c. 在"设备"部分,单击"添加"以添加虚拟机,然后为 Linux 服务器选择保护代理程序。结果,系 统会将保护代理程序下载到虚拟机。
	- d. 打开中控台,然后先安装其他程序包。使用以下命令:

sudo apt-get install rpm gcc make -y

a. 打开下载文件夹、将保护代理程序安装文件的权限更改为"可执行",然后运行该文件。

cd Downloads

sudo chmod +x Cyber\_Protection\_Agent\_for\_Linux\_x86\_64.bin

sudo ./Cyber\_Protection\_Agent\_for\_Linux\_x86\_64.bin

- a. 按照安装向导步骤操作。在最后一步,选择**显示注册信息**。您将看到要在浏览器中打开的链 接,以及在 Cyber Protect 中控台中注册计算机时必须指定的注册码。
- <span id="page-3-0"></span>b. 结果,虚拟机注册在 Cyber Protect 中控台中。创建保护计划和整个计算机的备份。此备份稍 后将用于创建恢复服务器。

### 第 3 步.在 PC 上部署 VPN 设备。

要在 PC 上部署 VPN 设备,请执行以下操作:

- 1. 在 PC 上,以客户管理员身份登录到 Cyber Protect 中控台。
- 2. 转到灾难恢复 > 连接,然后单击配置。连接配置向导将打开。
- 3. 选择站点到站点连接,然后单击开始。

系统开始在云中部署连接网关,这需要一些时间。与此同时,您可以继续进行下一步。

- 4. 单击下载和部署。使用适用于 Hyper-V 的 VPN 设备下载存档 (.vhd file), 解压缩该存档, 然后将 它部署到本地环境中:
	- a. 打开 Hyper-V Manager, 右键单击主机, 然后依次选择新建 > 虚拟机。
	- b. 为 VM 指定描述性名称( 例如,VPN 设备 VM) 。
	- c. 按照向导步骤操作,同时考虑到连接必须设置为默认交换机。
	- d. 在连接虚拟硬盘步骤中,选择使用现有虚拟硬盘选项。选择已下载的 VPN 设备文件。
	- e. 完成创建 VM。
- 5. 将设备连接到生产网络。
- 6. 运行 VPN 设备 VM,并与它连接。
- 7. 在设备启动并显示登录提示后,使用以下凭据登录设备:

#### 登录名:admin

密码:admin

8. 您会看到类似于以下屏幕的起始页:

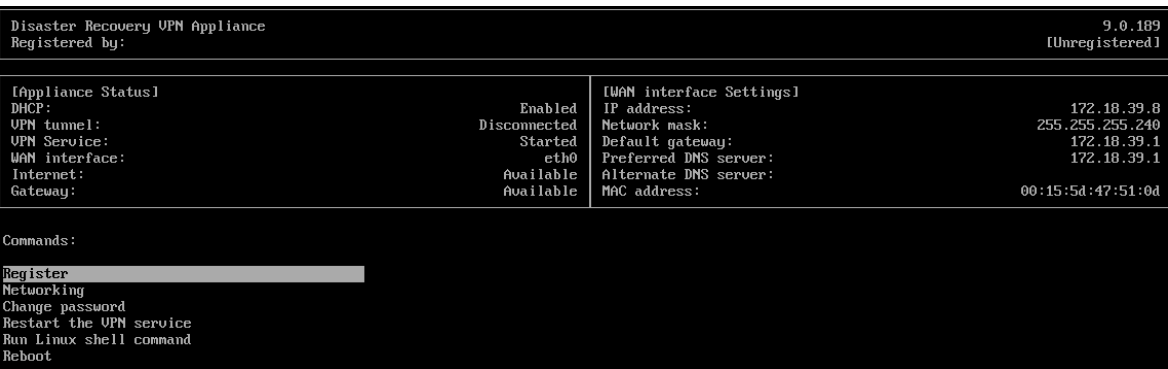

请确保 **IP** 地址、默认网关和首选 **DNS** 服务器设置已准备就绪并准确无误。请注意,表格左侧的 **Internet** 和网关设置必须为可用,才能成功注册设备。否则,请在继续注册之前检查默认网关 和 DNS 可用性设置,或者手动设置 IP 地址。

9. 从菜单中选择注册,然后单击 **Enter** 键。

10. 系统将提示您输入 Cyber Protection 服务的 URL 地址。输入要用于访问 Cyber Protect 中控台的 相同 URL。

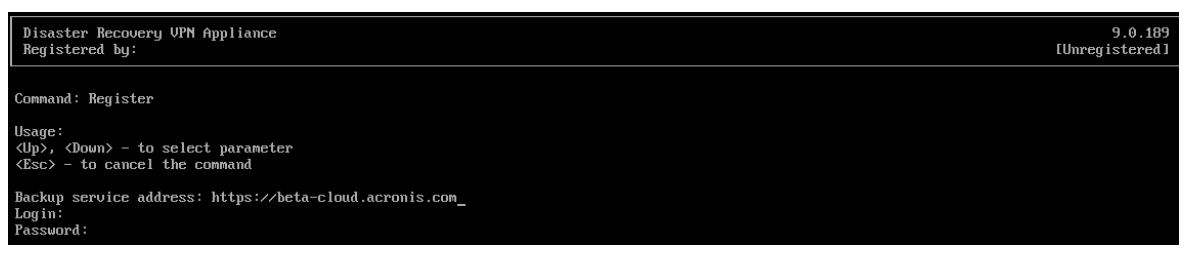

11. 指定 Cyber Protect 中控台的客户管理员凭据。

#### 注意

如果为您的帐户配置了双重身份验证,则系统还会提示您输入 TOTP 代码。如果启用了双重身 份验证,但未为您的帐户进行配置,则无法注册 VPN 设备。首先,必须转到 Cyber Protect 中控 台登录页面并完成您帐户的双重身份验证配置。有关双重身份验证的更多详细信息,请转到**"**客 户管理员指南**"**。

- 12. 按 **Y** 键以确认设置,然后开始注册过程。
- 13. 在成功注册后,您会在 Cyber Protect 中控台中看到您的 VPN 设备。
- 14. 启用"混杂"模式,以确保网络复制功能得以正确启用:
	- a. 打开 Hyper-V Manager。
	- b. 右键单击 VPN 设备 VM,并选择设置。
	- c. 在网络适配器 > 高级功能部分中,选择启用 **MAC** 地址欺骗选项。

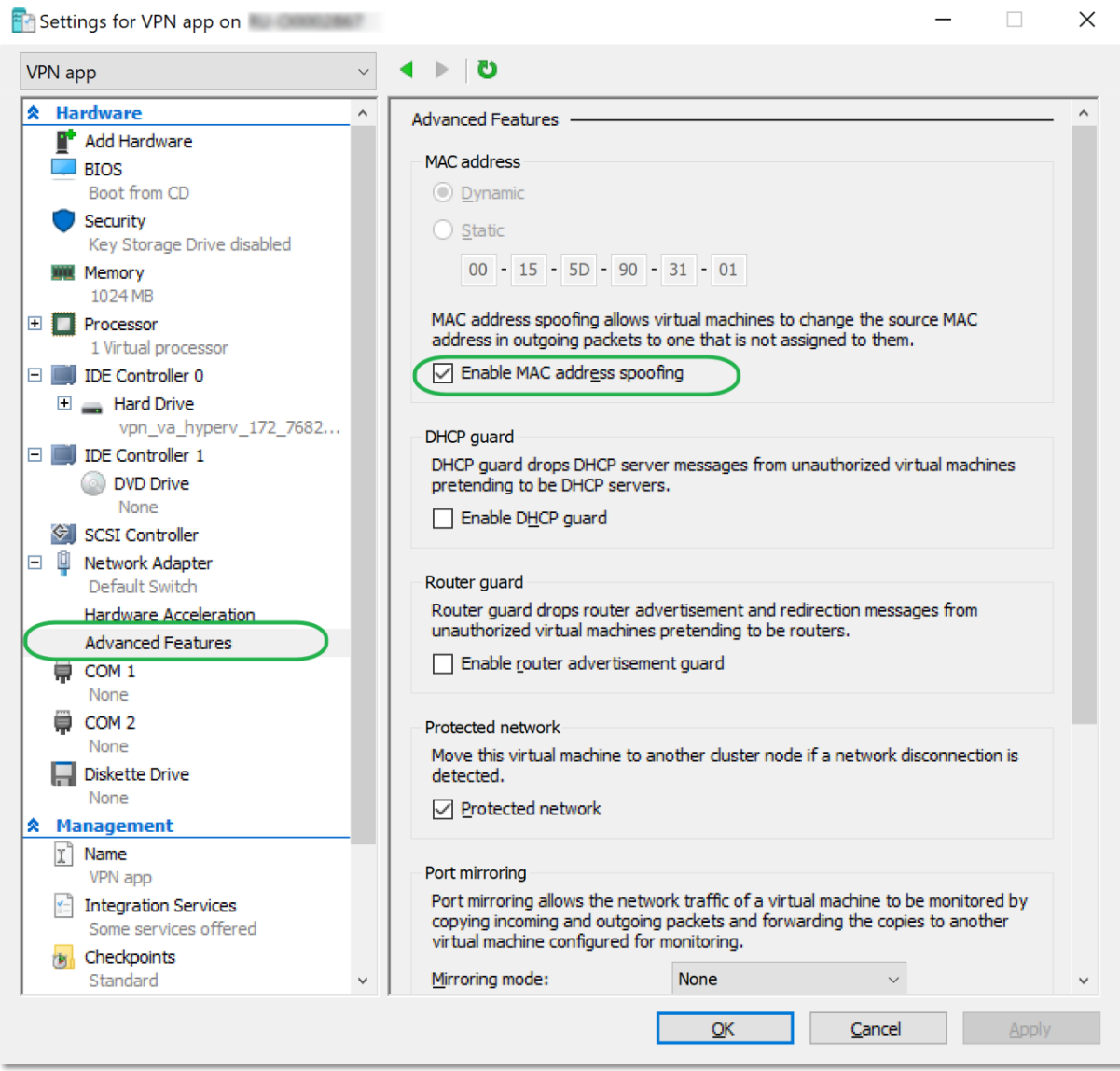

您已在本地站点和云恢复站点之间配置了安全的站点到站点 VPN 连接。现在,可以为本地计算机 创建恢复服务器,以及检查故障转移和故障恢复的工作方式。有关更多详细信息,请参阅 **Cyber Disaster Recovery Cloud** 管理员指南。